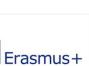

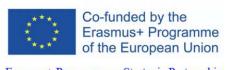

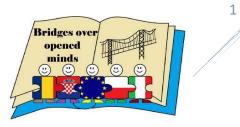

## GUIDE BOOM INSTALLATION MANUAL

# I. Downloading app with \*.aia extension.

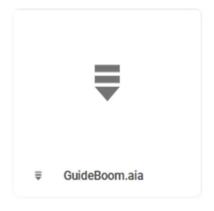

#### STEP 1:

Before downloading the application, download App Inventor 2 from:

https://appinventor.mit.edu/explore/ai2/windows.html

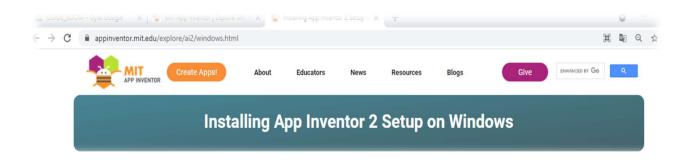

Follow the instructions. This is necessary for the application to work.

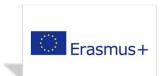

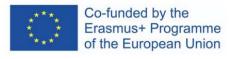

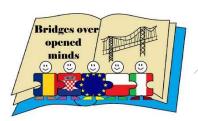

## GUIDE BOOM INSTALLATION MANUAL

#### STEP 2:

After installing App Inventor 2 the following shortcut will appear:

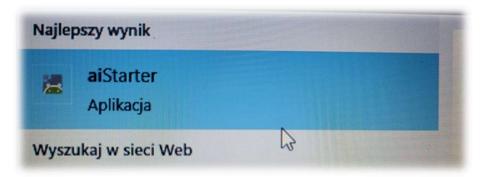

... and the window below:

```
Platform = Windows
Appinventor tools located here: "C:\Program Files (x86)"
Sottle server starting up (using WSGIRefServer())...
Listening on http://127.0.0.1:8004/
-it Ctrl-C to quit.
```

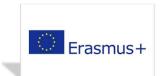

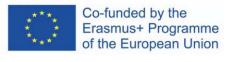

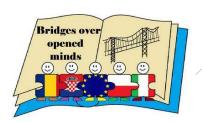

## GUIDE BOOM INSTALLATION MANUAL

#### **STEP 3:**

Right-click on the file and select "Download".

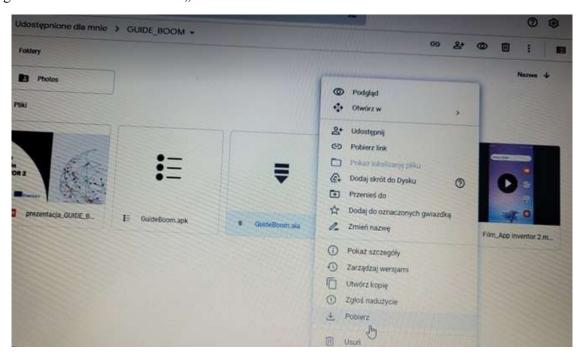

The application will be downloaded to the chosen location:

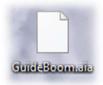

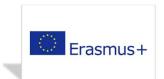

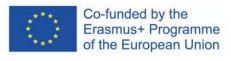

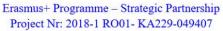

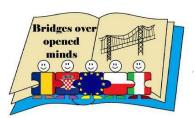

#### STEP 4:

Now, enter the website below:

http://appinventor.mit.edu/

Click on "Create Apps!".

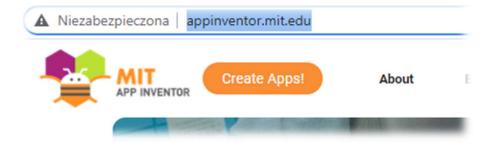

#### **STEP 5:**

Select: "Projects", then "Import project .(aia) from my computer..."

Select the downloaded app:

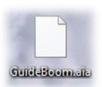

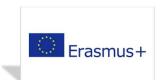

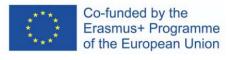

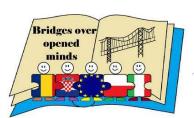

### GUIDE BOOM INSTALLATION MANUAL

#### STEP 6:

Now, the following window will appear:

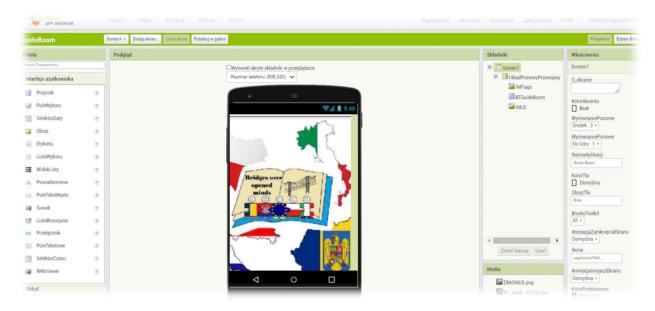

#### **STEP 7:**

Next, we can generate a QR-code. The code is valid only for 2 hours.

Click on "Compile", then "App (provide QR code for .apk).

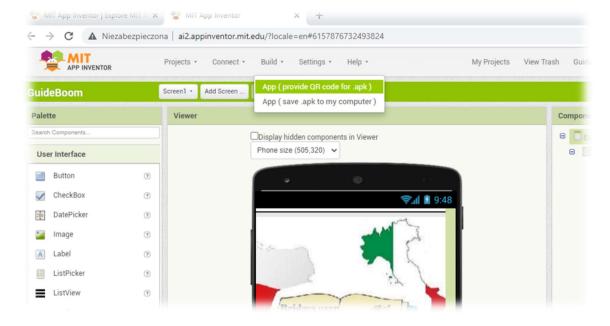

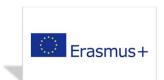

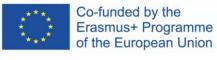

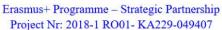

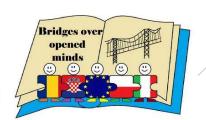

The compiling may take some time.

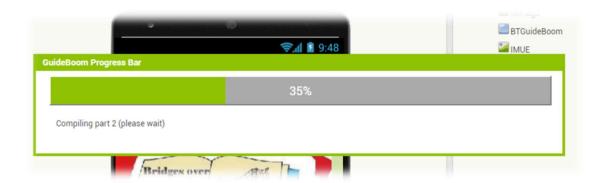

This is the generated QR-code:

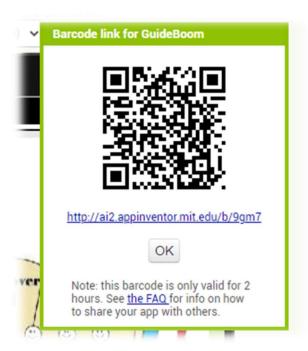

You can scan the QR-code with your mobile, tablet or laptop. The app works on android-based devices.

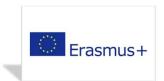

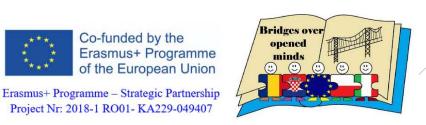

Project Nr: 2018-1 RO01- KA229-049407

#### **STEP 8:**

Download the app onto your mobile and give it the necessary permissions.

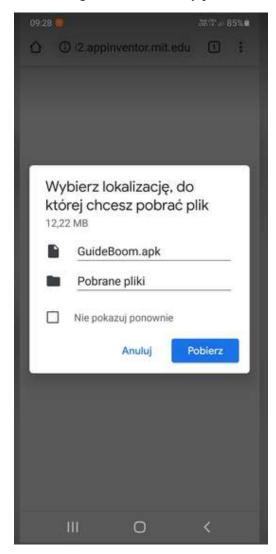

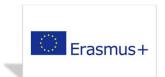

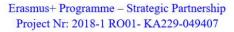

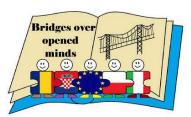

#### STEP 9:

Now, we can enjoy the app on our mobile.

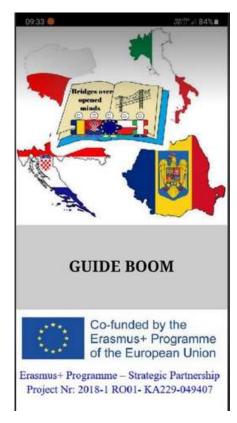

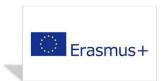

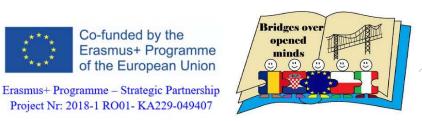

Project Nr: 2018-1 RO01- KA229-049407

Click on "GUIDE BOOM". Next, select a country.

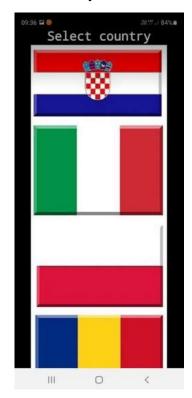

Select a destination category.

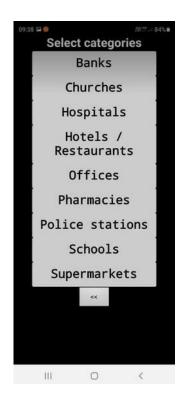

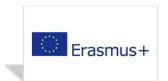

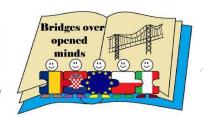

# GUIDE BOOM INSTALLATION MANUAL

Allow GUIDE BOOM to access the device's location.

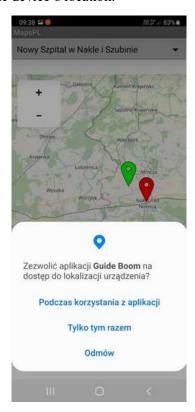

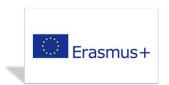

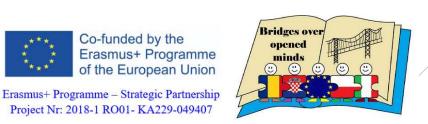

Project Nr: 2018-1 RO01- KA229-049407

Click on "Start navigation".

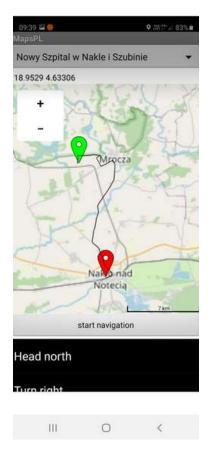

Showing the route and detailed directions.

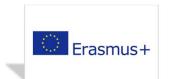

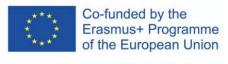

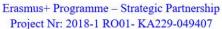

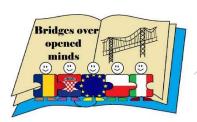

# II. Downloading app with \*.apk extension.

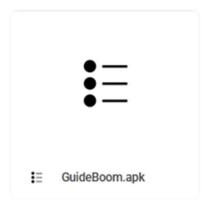

#### STEP 1:

It is best to download the file directly onto an android-based device (e.g. smartphone).

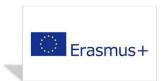

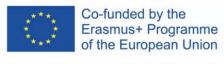

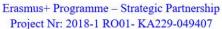

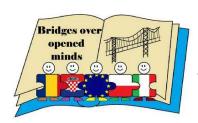

#### STEP 2:

Download the app onto your mobile and give it the necessary permissions.

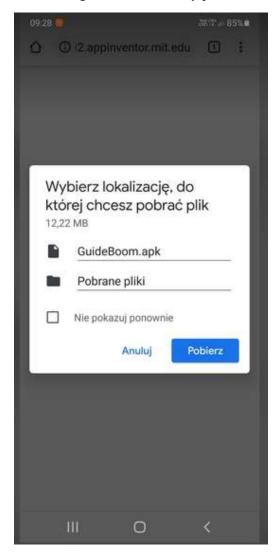

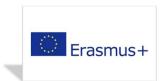

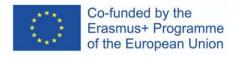

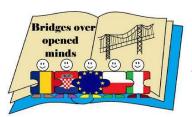

# GUIDE BOOM INSTALLATION MANUAL

#### **STEP 3:**

Now, we can enjoy the app on our mobile.

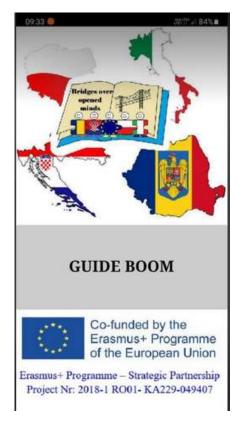

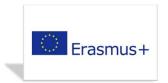

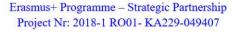

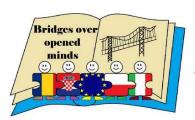

Click on "GUIDE BOOM". Next, select a country.

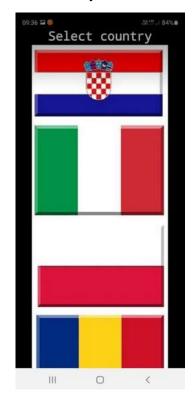

Select a destination category.

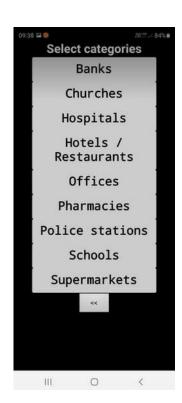

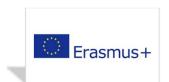

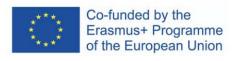

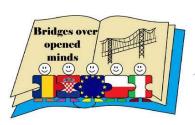

# GUIDE BOOM INSTALLATION MANUAL

Allow GUIDE BOOM to access the device's location.

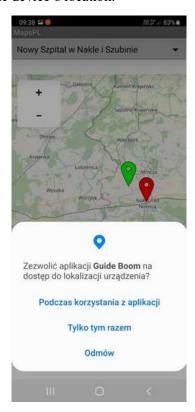

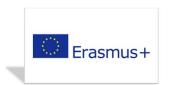

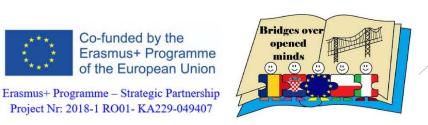

Project Nr: 2018-1 RO01- KA229-049407

Click on "Start navigation".

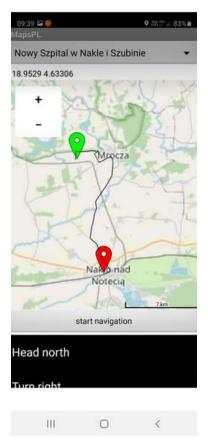

Showing the route and detailed directions.

Link to the target folder:

https://drive.google.com/drive/folders/1a6kAaT4vKO3H6NeIMOB67rBI3e060eQO?usp=sharing